## 湘西职院单招考试学生端学习通使用手册

## 下载安装超星学习通

超星学习通支持 Android 和 iOS 两大移动操作系统。下载安装超 星学习通前,请确定您的设备符合系统要求。

可以通过以下途径下载安装超星学习通:

1.扫描下面的二维码,转到对应链接下载 App 并安装(如用微信 扫描二维码请选择在浏览器打开)。

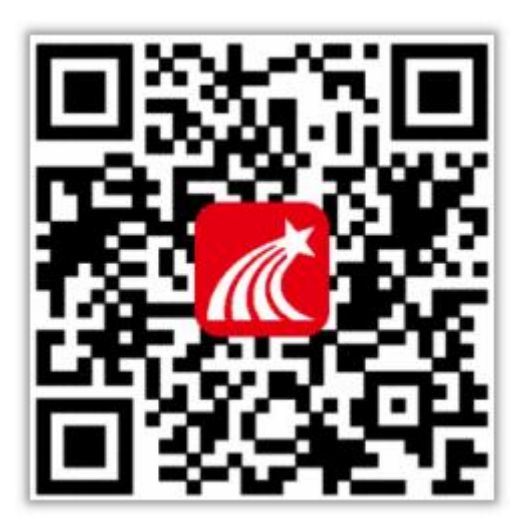

2.移动设备浏览器访问链接[:http://app.chaoxing.com/,](http://app.chaoxing.com/)下载 并安装 App。

3. 应用市场搜索"学习通",下载并安装。

注意: Android 系统用户通过(2) (3) 两种方式下载安装时若 提示"未知应用来源",请确认继续安装: iOS 系统用户安装时若提 示"未受信任的企业:级开发者",请进入设置-通用-描述文件,选 择 信 任 Beijing Shiji Chaoxing Information Technology Development Co., Ltd.。

## 注册、登录学习通

对于首次使用学习通的同学,需要注册才能正常学习哦!之前学 习过尔雅课程的、并绑定了手机号的同学直接输入手机号和密码登录 就好啦~

注册具体操作流程如下:

打开安装好的学习通 App,可以看到如下图左的应用首页,点击 右下角的"我的",进入如下中图的界面,点击上方灰色头像,进入 注册登录界面,选择"新用户注册",输入手机号并获取验证码。

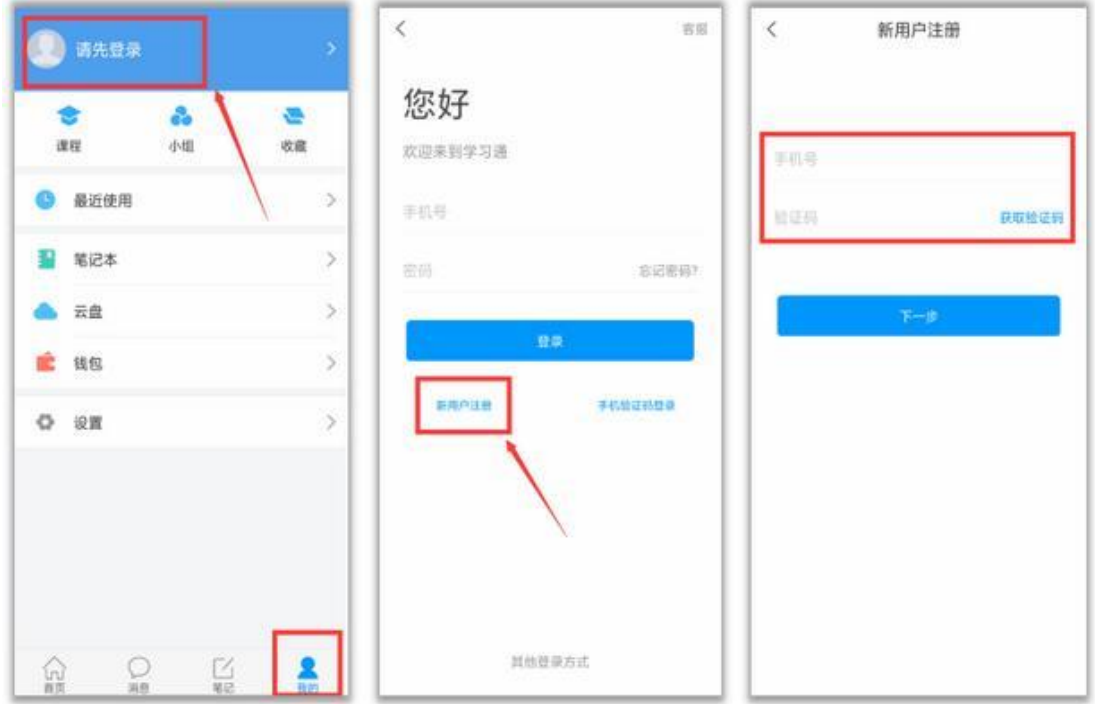

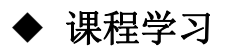

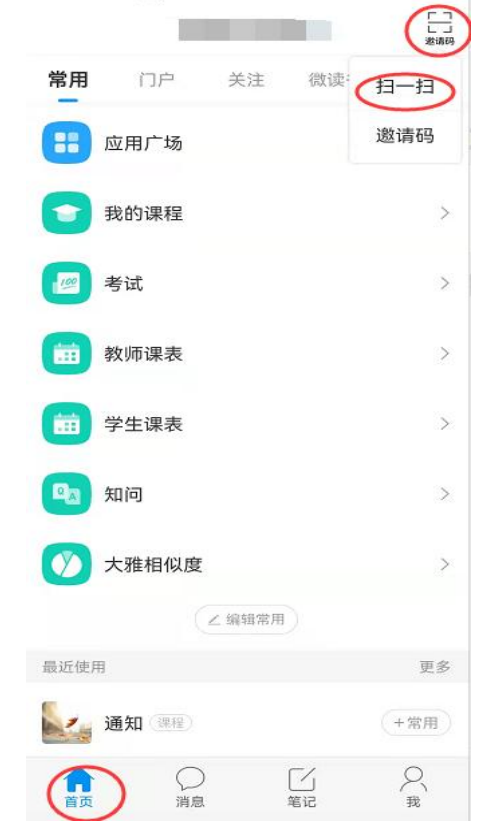

登录后,从首页右上角邀请码可进入课程列表。

方法一:首页一一邀请码一一扫一扫,扫描课程二维码:

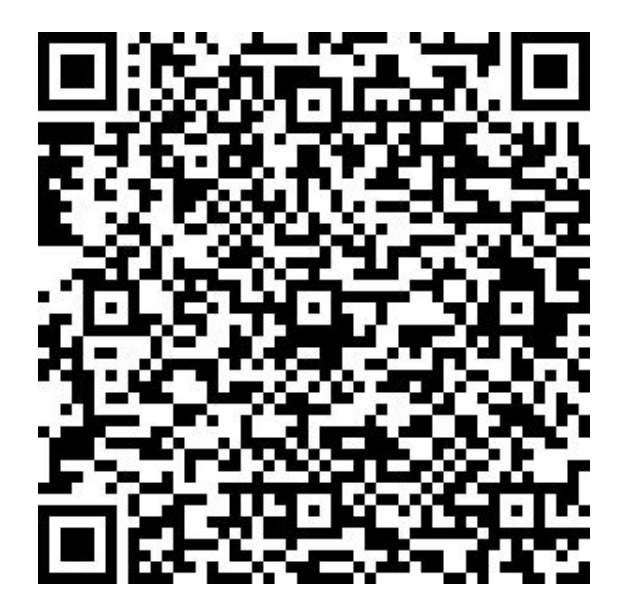

方法二:我的——邀请码——输入课程代码:78515682。

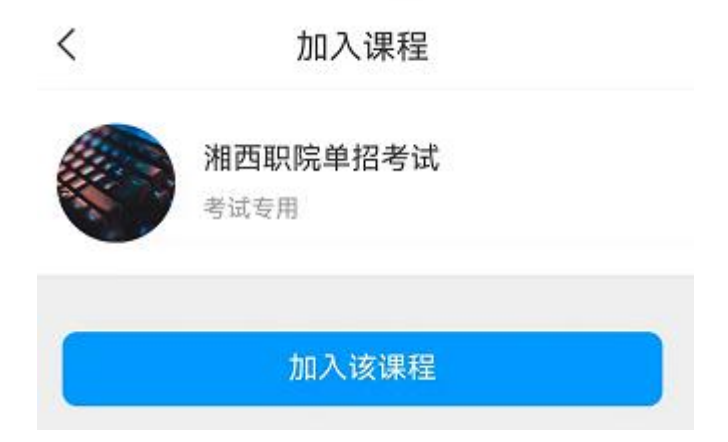

点加入该课程,即可进入课程学习界面。

## ◆ 参加课程自测

在"任务"栏——"更多-自测",可以看到课程题库的相关信 息,点击"自测","新建自测"就可以啦。

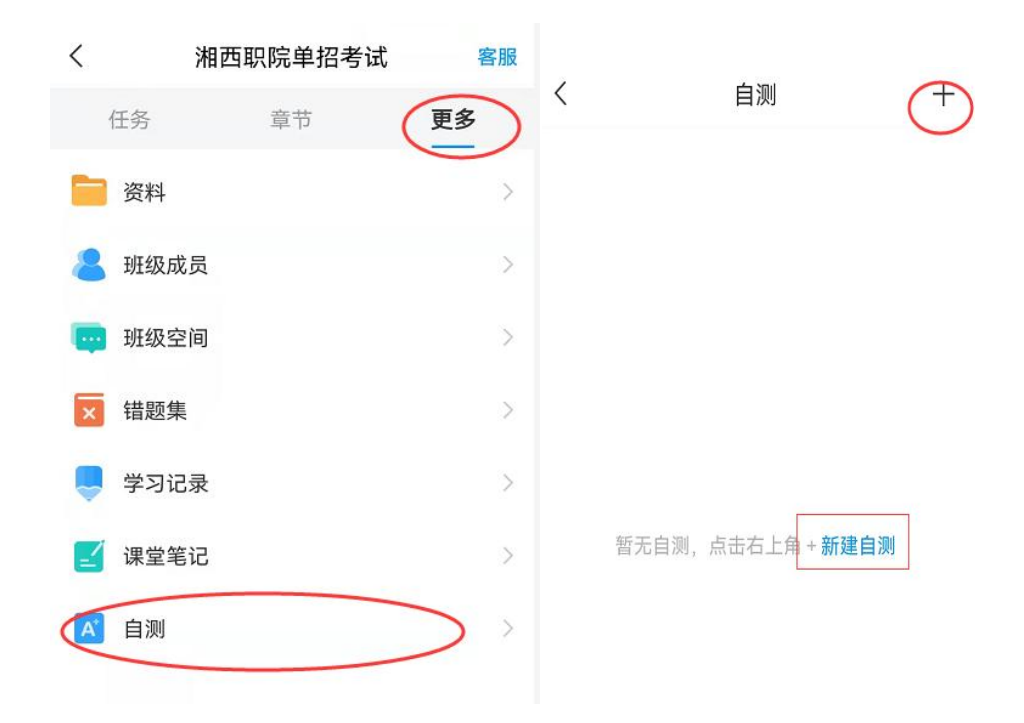